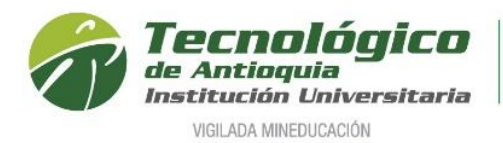

### **Solicitud de grados**

- 1. Se recomienda ingresar al navegador de Google Chrome <https://campus.tdea.edu.co/>**.** Se puede usar otro tipo de navegadores.
- 2. Debe ingresar el usuario y contraseña autorizada desde el momento de la admisión. Si no lo recuerda dar clic en "Recuperar Contraseña".

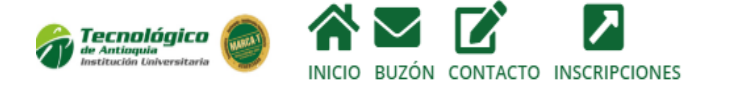

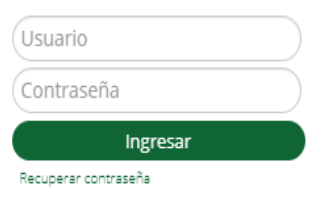

3. Buscar el menú servicios / solicitud de grados:

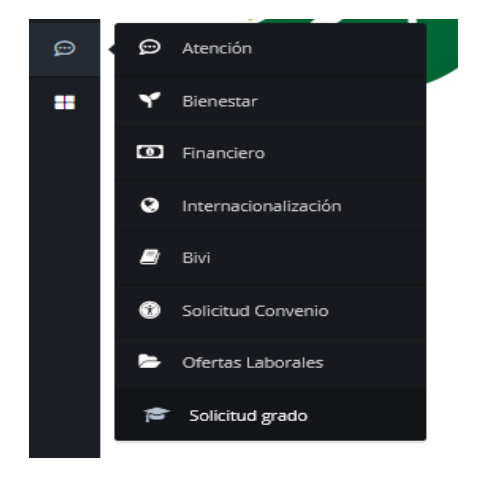

2. Seleccione el programa para el cual desea realizar la solicitud de grado y debe tener aprobado los siguientes requisitos de acuerdo al tipo de grado que desea solicitar (grados publicos menú izquierdo y grados privados menú derecho).

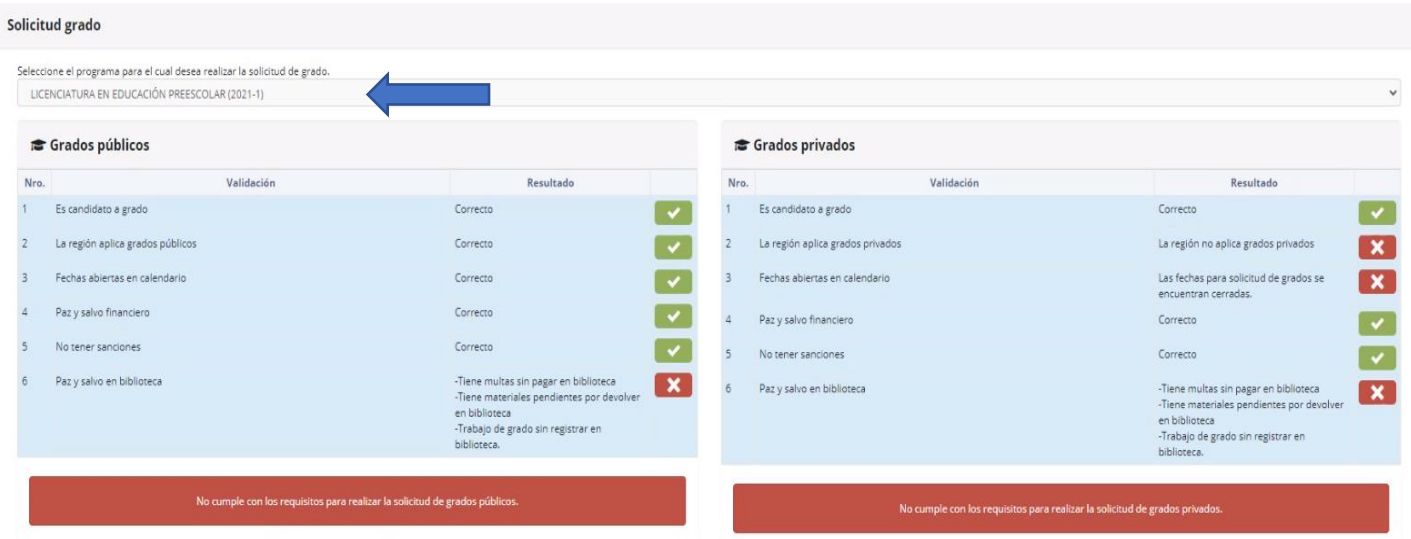

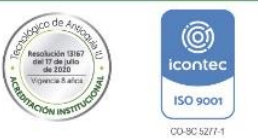

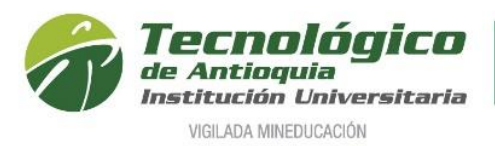

- ✓ **Es candidato a grado:** cumplir académicamente con todas las materias aprobadas en plan de estudio.
- ✓ **La región aplica para grados**: estar habilitado el permiso para grados en los municipios
- ✓ **Fechas abiertas en calendario**: estar habilitada la fecha de inicio y fin para la postulación de acuerdo con la guía de grados.
- ✓ **Paz y salvo financiero**: no tener deudas con respecto a matriculas, notas crédito, refinanciaciones por becas.
- ✓ **No tener sanciones**: no presentar pendientes por materiales de laboratorio y documentos
- ✓ **Paz y salvo en biblioteca:** no tener multas, libros préstamos y entregar en biblioteca el trabajo de grado.
- 3. Después de validada las condiciones anteriores, se debe de dar clic en "**GENERAR LIQUIDACIÓN".**

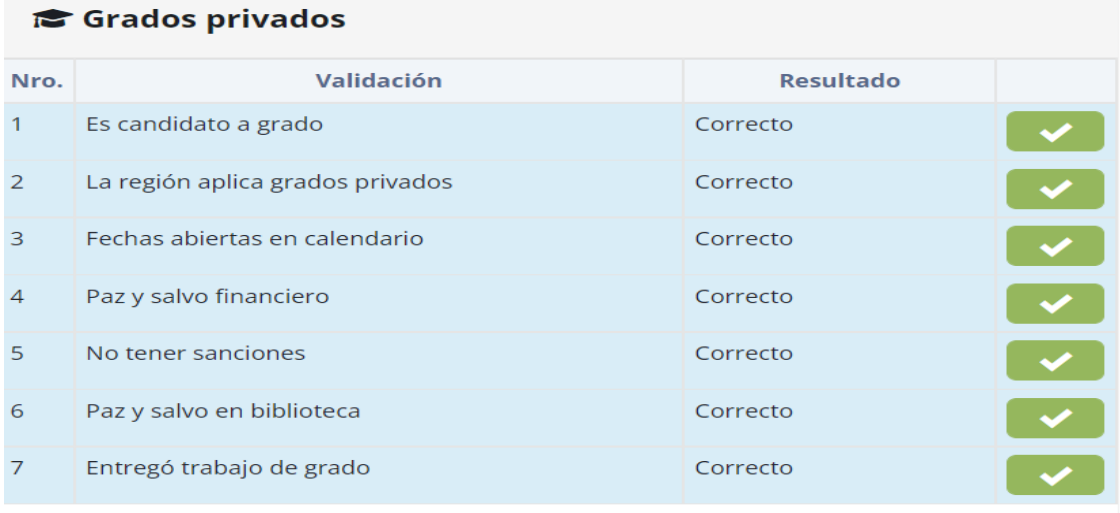

Generar Liquidación

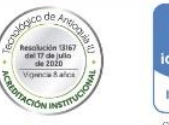

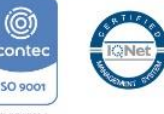

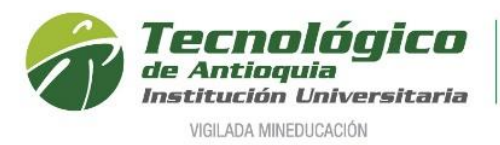

4. Se genera un registro con el valor a pagar y se hablita los botones de pago.

# Grados privados

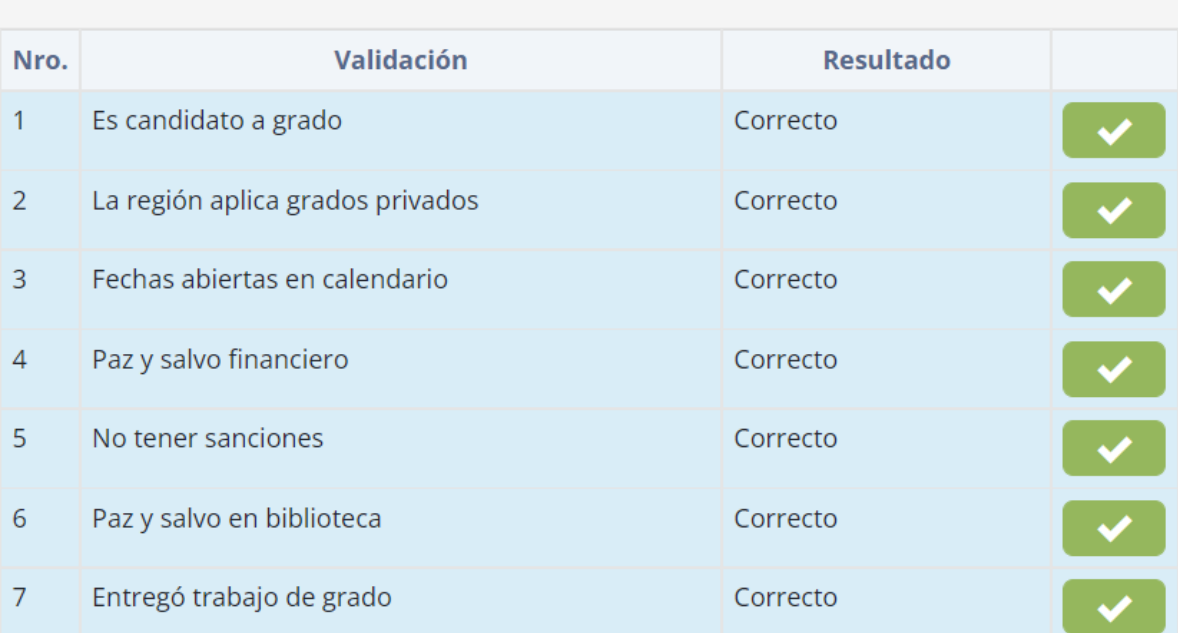

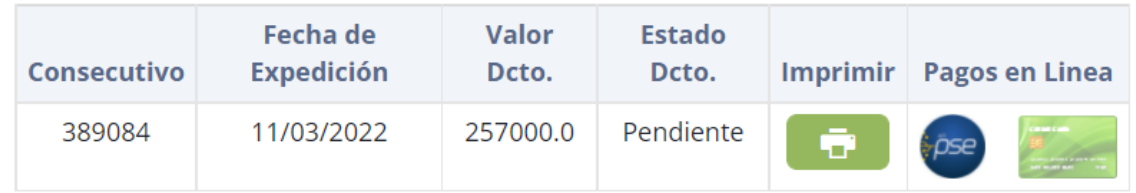

Formas de Pago:

- Efectivo o cheque en el Banco Popular o Davivienda con la liquidación respectiva
- Virtual a través del sistema PSE o tarjeta de crédito VISA o MASTERCARD.
- **5.** Una vez pagado los derechos de grado, en los tiempos establecidos debe ingresar nuevamente por la ruta para solicitar grados y dar clic en el botón "**REALIZAR SOLICITUD"**

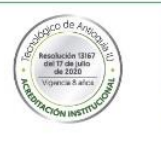

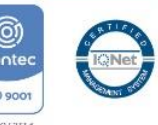

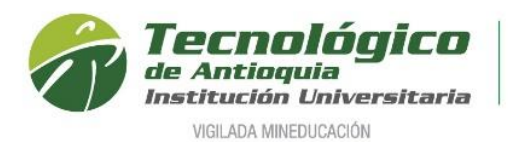

### Grados privados

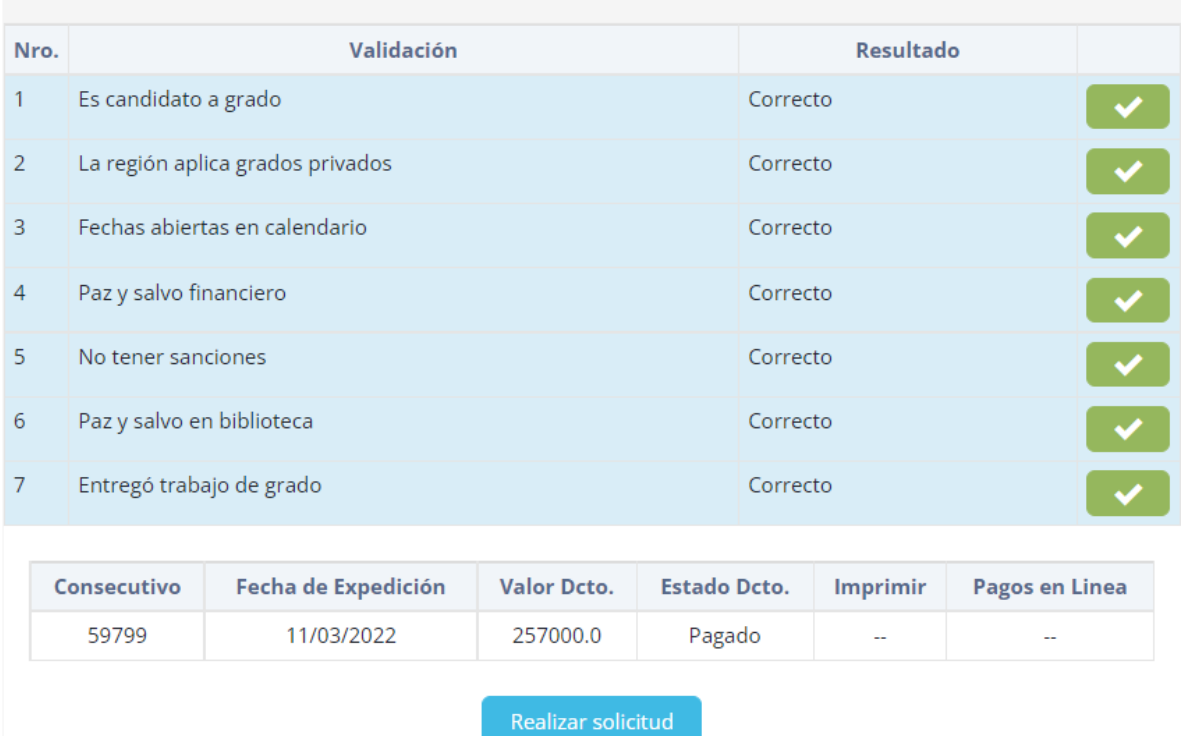

6. Lea con atención la advertencia y diríjase a Admisiones y Registro para hacer los cambios respectivos de su identificación.

Por favor revise sus datos personales, si encuentra alguna novedad comuniquese o acerquese a la oficina de admisiones y registro ya que esta información será la que quede en los diplomas.

Aceptar

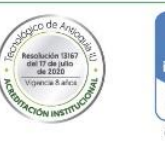

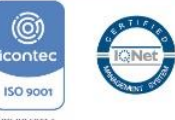

clientes.educatic.com.co dice

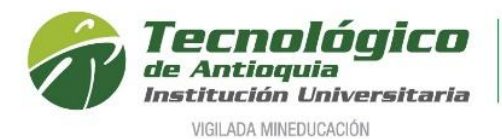

**7.** Una vez actualizado el pago en CAMPUS, llegará una notificación que lo invitará a completar y adjuntar documentación:

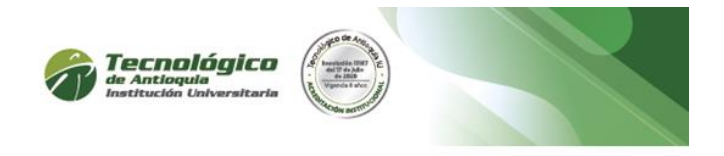

Cordial saludo

YEISON ANDRES GALLEGO URREGO Identificado con documento: 1214743419

Su pago ha sido exitoso. Puede proceder a realizar la solicitud de grados privados, debe actualizar su información personal y adjuntar los documentos requeridos para poder enviar la solicitud.

#### Ver solicitud

**8.** En la pestaña principal, valide su información personal y laboral. Sino existe la empresa por favor digitalice por el icono de nueva empresa

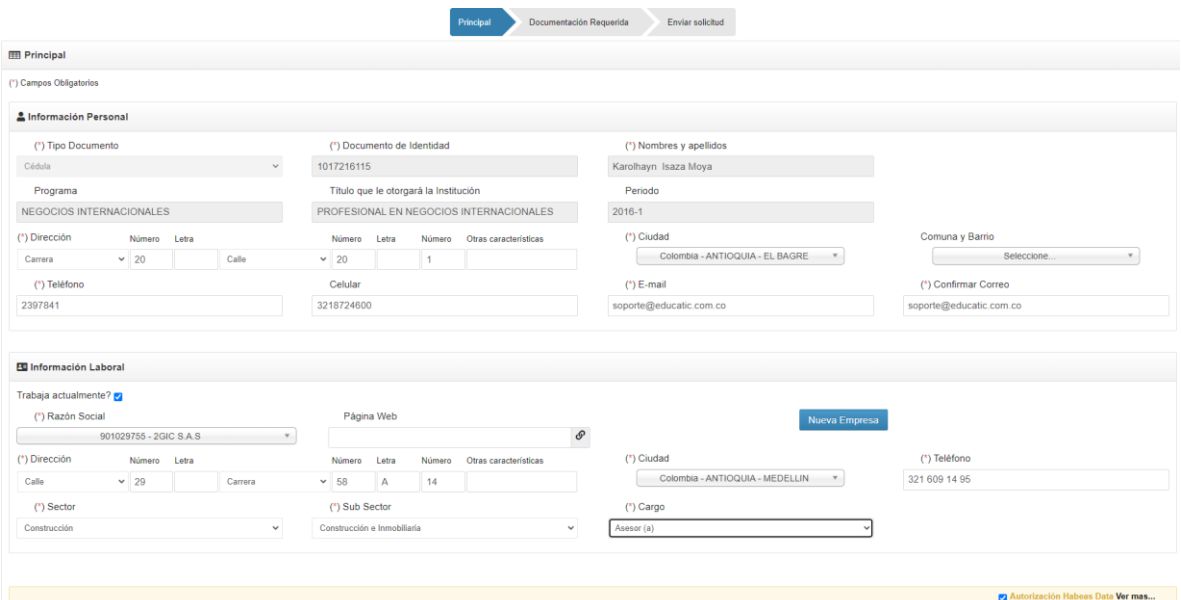

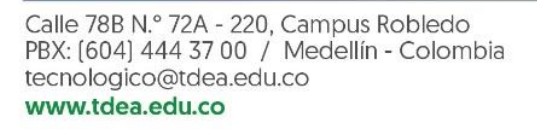

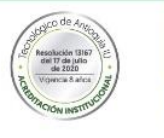

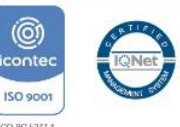

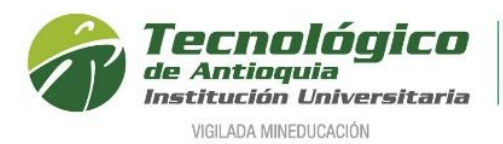

## Formulario para ingresar los datos de la empresa

#### Información básica

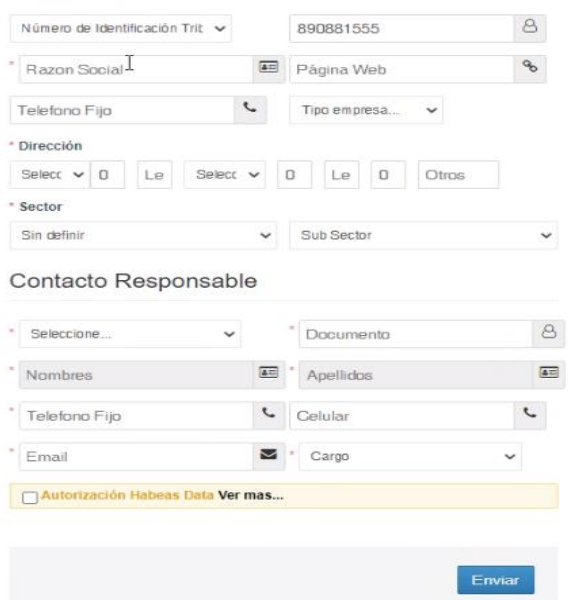

9. Guarde la información y continue con la pestaña "Documentación Requerida", para cargar los documentos solicitados en el formato correcto y legibles.

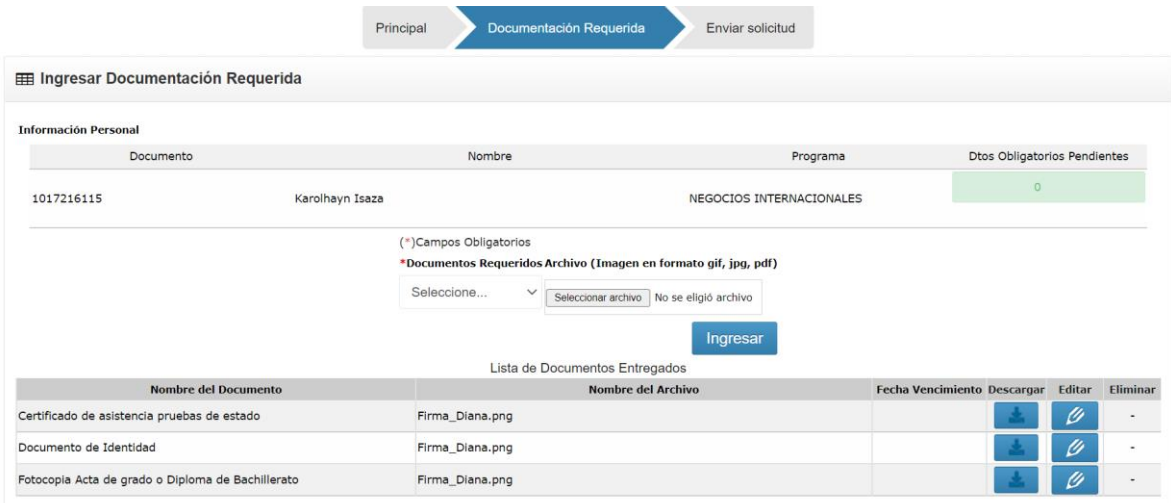

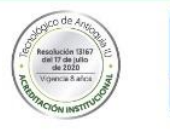

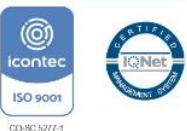

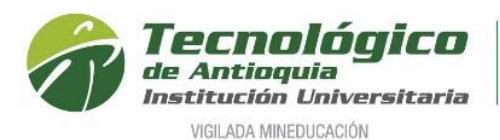

10. En la pestaña Enviar Solicitud, se pide hacer la confirmación, ingrese alguna observación y de clic en el botón **Enviar Solicitud.**

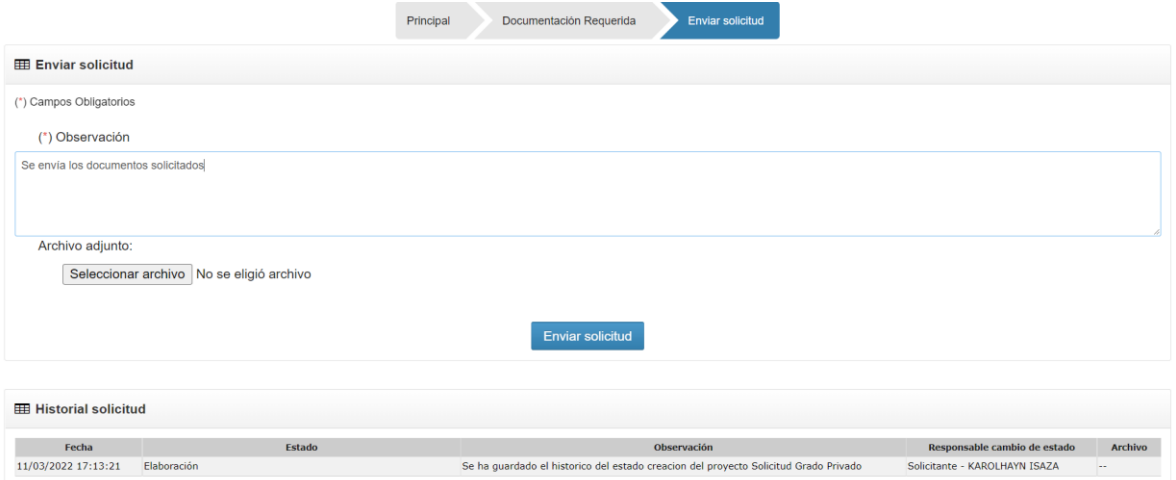

11. Cuando termine, recibirá una notificación al correo personal y pasará a Revisión.

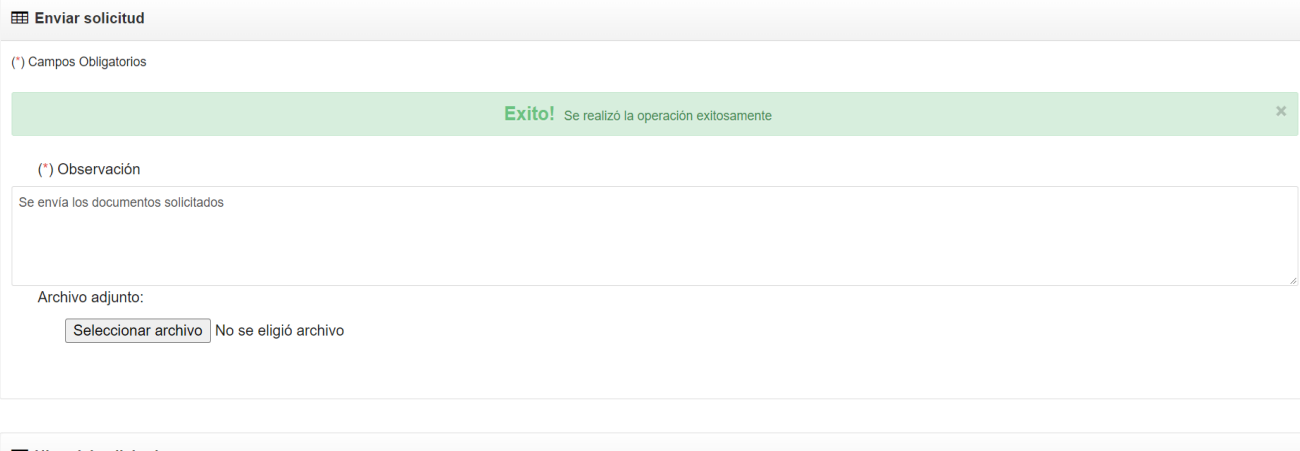

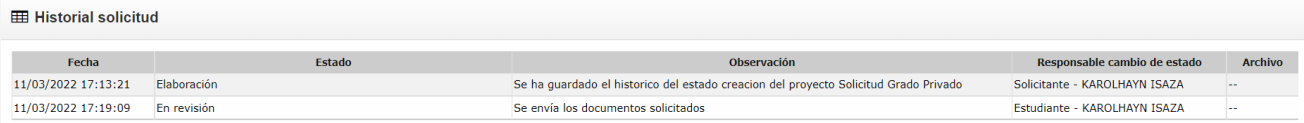

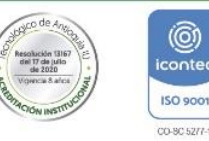

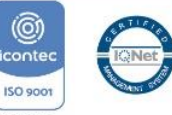

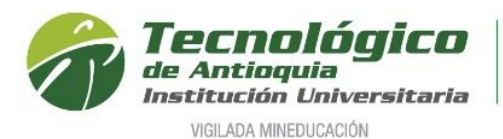

12. En el momento de la validación interna, si se encuentra alguna inconsistencia, recibirá una notificación al correo para subsanar el pendiente o la aprobación definitiva.

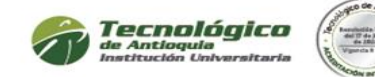

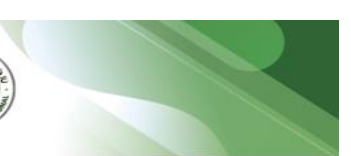

Cordial saludo

Yeison Andres Gallego Urrego

Su solicitud a cambiado de estado.

SOLICITUD ACTO DE GRADO PRIVADO

Programa: NEGOCIOS INTERNACIONALES Solicitante: Yeison Andres Gallego Urrego Documento de identidad: 1214743419 Estado / State: Solicitud Rechazada Observación / Commentary: No adjuntó la documentación completa

Ver solicitud

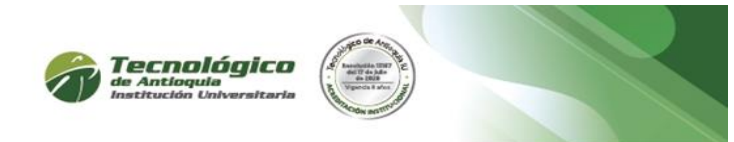

Cordial saludo

Yeison Andres Gallego Urrego

Su solicitud a cambiado de estado.

SOLICITUD ACTO DE GRADO PRIVADO

Programa: NEGOCIOS INTERNACIONALES Solicitante: Yeison Andres Gallego Urrego Documento de identidad: 1214743419 Estado / State: Solicitud Aprobada Observación / Commentary: Cumple con las condiciones

Ver solicitud

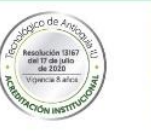

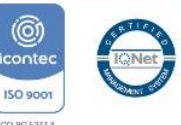